# **重要なお知らせ**

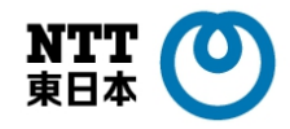

【Microsoft Edge拡張機能の仕様変更に伴うブラウザ拡張機能の入れ替えについて】

- 本件について、「医療機関等ONSサービスデスク」※1よりお知らせがありました。マイクロ ソフト社の仕様変更に伴い、拡張プラグインの更新作業が必要となります。未対応の場合、 2024年1月以降、ブラウザを利用したマイナンバーカードによる資格確認(目視確認モード) が行えなくなる可能性があります 。 ※2
- 今回、『【手順書A】「Microsoft Edge 拡張プラグイン」更新手順』をご案内しますので、 ご利用者様にてご対応をお願いいたします。

※1 オンライン資格確認等システムの導入に係る情報提供を目的とした医療機関・薬局システムベンダ向けサイト ※2 顔認証付きカードリーダーの無人運転モード/暗証番号認証固定モードによる資格確認、及び被保険者証/処方箋を使用した資格確認に影響 はございません。

#### 【Windows Update手順について】

- Windows Updateの設定は、現在手動更新となっております。
- 今回、『【手順書B】 Windows Updateを「手動更新」で運用する手順』と、『【手順書C】 Windows Updateを「自動更新」で運用する手順』の2つをご案内しますので、ご利用者様の 運用に合わせてどちらか選択の上ご対応ください。

#### 【参考】**WindowsUpdateとは?**

Windows Update(ウィンドウズアップデート)はマイクロソフト社から提供されるWindowsを最 新の状態に更新するための機能です。Windows Updateを実行することでWindows の脆弱性を 修正するための更新プログラムなどを適用できます。厚生労働省の「医療情報システムの安全管 理に関するガイドライン6.0版」では、『OSのセキュリティ・パッチ等、リスクに対してセキュ リティ対策を適切に適用すること。』とされています。

## **以下のフロー図に沿って、手順書をご参照ください**

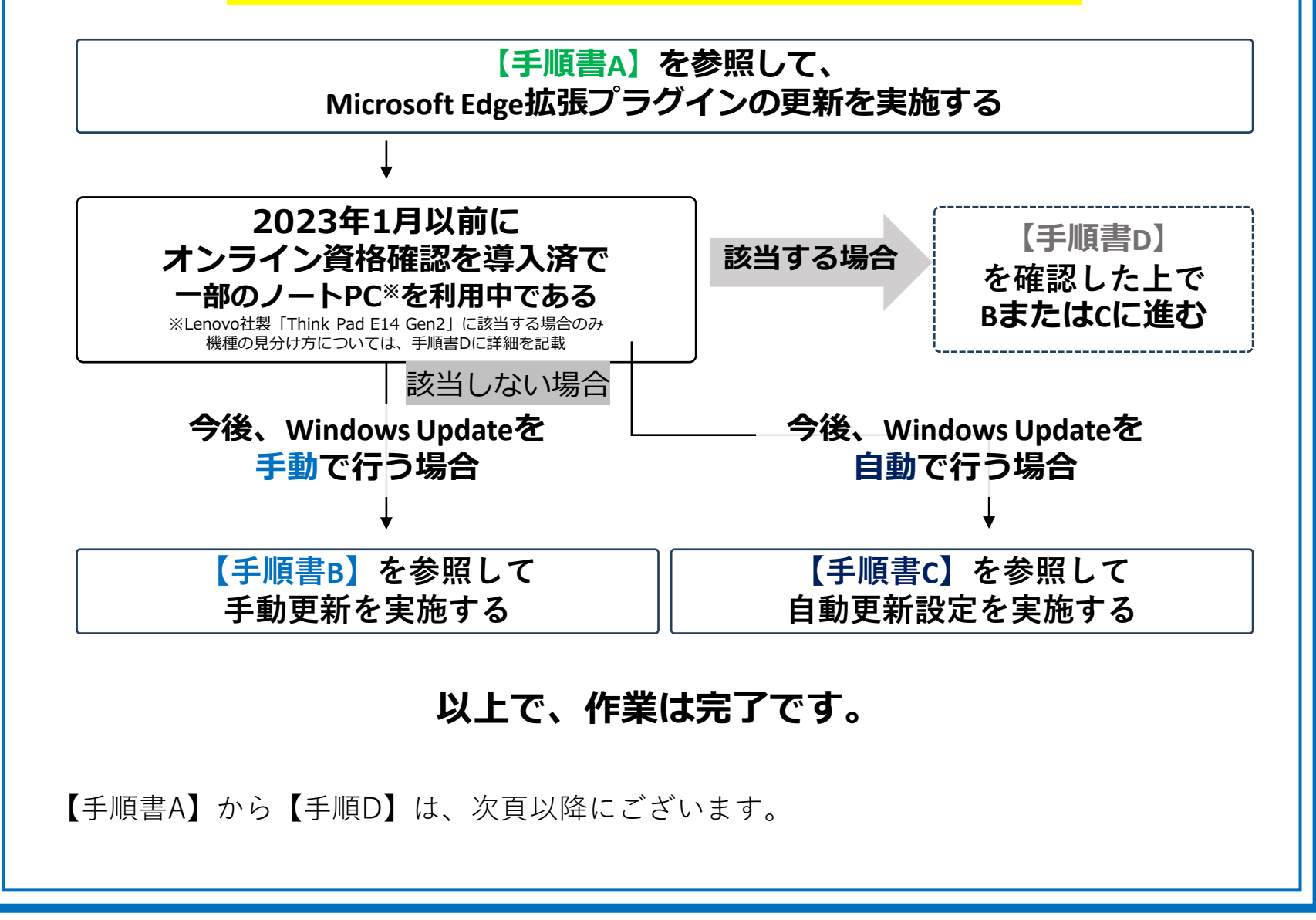

#### **本資料について** ◼ **本件について、「医療機関等ONSサービスデスク」※1よりお知らせがありました。マイクロソフト社の仕 様変更に伴い、拡張プラグインの更新作業が必要となります。未対応の場合、2024年1月以降、 ブラウザを利用したマイナンバーカードによる資格確認(目視確認モード)が行えなくなる可能性が あります ※2 。** ※1 オンライン資格確認等システムの導入に係る情報提供を目的とした医療機関・薬局システムベンダ向けサイト ※2 顔認証付きカードリーダーの無人運転モード/暗証番号認証固定モードによる資格確認、及び被保険者証/処方箋を使用した資格確認に影響はございません ■ 本資料では、対処方法(更新手順)についてご案内します。更新手順は、現在設定済Microsoft **Edge 拡張機能を削除し、追加する流れです。 「Microsoft Edge拡張プラグイン」の更新手順 ① 1.Microsoft Edge 拡張機能の削除 a** diarasaft Bá ①デスクトップ画面上の**「Microsoft Edge」**をダブルクリック オンライン資格確認端末 ②起動したブラウザ右上の**「・・・」**をクリック **②**  $\Box$   $\Box$   $\blacksquare$  $x$  + 拡張機能 C Q Q 検索または Web アト 国 新しいタブ  $\overline{\phantom{a}}$  $C$ trl+T ③表示されたメニューから**「拡張機能」**を選択 【 PIN有認証用アプリケーショ】 日 新しいウィンドウ  $Cvt + N$ ு ... Co 新しい InPrivate ウ Ctrl+Shift+N Web を検索 【 PIN無認証用アプリケーション  $\widehat{\circ}$ ④ブラウザの右上部に表示されるメニューから  $+ 2$ ↓ 目視確認操作用アプリケーシ 6 ☆ お気に入り **「拡張機能の管理」**を選択 **④** ○ 拡張機能の管理  $\begin{matrix} \mathbb{R} \mathbb{R} & \mathbb{C} \end{matrix}$ o o<sup>1</sup>  $Ctrl + H$ Microsoft Edge アドオンを開く 业 ダウンロー  $Ctrl +$ ⑤「拡張機能」の画面が開くので、 田 アプリ **③ C** 拡張機能 **「PIN有認証用アプリケーション」の「削除」**をクリック 曲 ルク ⑥確認画面が表示されるので、**「削除」**をクリック  $\begin{array}{|c|c|c|}\hline \begin{array}{|c|c|}\hline \begin{array}{|c|c|}\hline \begin{array}{|c|c|}\hline \begin{array}{|c|c|}\hline \begin{array}{|c|c|}\hline \begin{array}{|c|c|}\hline \begin{array}{|c|c|}\hline \begin{array}{|c|c|}\hline \begin{array}{|c|c|}\hline \begin{array}{|c|c|}\hline \begin{array}{|c|c|}\hline \begin{array}{|c|c|}\hline \begin{array}{|c|c|}\hline \begin{array}{|c|c|}\hline \begin{array}{|c|c|}\hline \begin{array}{|c|c|$ Microsoft Edge から "PIN有認証用アプ ⑦**「PIN無認証用アプリケーション」の「削除」**をクリック、 リケーション" を削除しますか? 拡張機能 ● P Tラウザーを投<br>- コラウザーを投<br>- ルなツールです。 ⑥と同様に確認画面で「削除」をクリック **⑥ G** 拡張機能 インストール済の拡張機能 キャンセル ⑧**「目視確認操作用アプリケーション」の「削除」**をクリック、 **⑤** ⑥と同様に確認画面で「削除」をクリック **⑦** オンライト<del>ストに</del><br>詳細 <mark>- 削除</mark> ⑨「拡張機能がインストールされていません」と **10** ■ **⑧** 表示されることを確認 新しい拡張機能を検索 ブラウザーを拡張機能でカスタマイズ  $\Omega$ 拡張機能は、ブラウザー操作のエクスペリエンスをカスタマイズし、より細かい制御を提供する **⑨**  $\bullet$ ルなツールです。詳細情報 **2.Microsoft Edge 拡張機能の追加** インストール済の拡張機能 ⑩同じ画面(拡張機能)の左側にある「開発者モード」 拡張機能がインストールされていません のトグルボタンを**右側(オン)**に変更 t Edge の拡張機能を検出する ⑪ 「エクスプローラー」を開く **拡大 トグルボタンを右側 (オン)** にする ⑫**「C:¥Program Files¥OQS-Auth¥ext」 ⑩** 開発者モード 上記フォルダパスを手入力、または「C:」と入力して 順番にフォルダを開く **⑪** キーボードで E を押しながら E で起動します。 ⑬下記3つのファイルがあることを確認 **⑫**拡大  $\mathbf{r}$ PC > ローカルディスク (C:) > Program Files > OQS-Auth > ext **※ 本ファイルは、配信** ・ **delegate.crx** 更新日時 種類 サイズ ★ クイック アクセス **サーバーより2023年夏**  $\Box$  PC ・ **nopinauth.crx 以降に自動でダウンロー** ・ **pinauth.crx** フォルダ名 説明 **ドされています** ファイル名 目視確認操作用アプリケーション delegate.crx PIN無認証用アプリケーション c:¥Program Files¥OQS-Auth¥ext nopinauth.crx PIN有認証用アプリケーション pinauth.crx

Copyright © 2023 Nippon Telegraph and Telephone East Corp. All Rights Reserved

K23-04032【2312-2403】

### **【手順書A】「Microsoft Edge 拡張プラグイン」更新手順**

# 2/2ページ

更新日時

2023/07/2

ローカルディスク (C:) > Program Files > OQS-Auth > ext

### **「Microsoft Edge拡張プラグイン」の更新手順 続き**

下記3つ拡張プラグインファイルを順番に追加していきます

- ・ **delegate.crx**
- ・ **nopinauth.crx**
- ・ **pinauth.crx**

2023/07/2 pinauth.crx 2023/07/27 ネットワーク **C** updates.xm 2023/07/2  $+26-$ **{} ドラッグ&ドロップ時にこのような** ドロップしてインストール ⑭ ⑤で開いた(Microsoft Edgeの)「拡張機能」画面に、 **グレーの画面になります** フォルダから**「delegate.crx」**のファイルを**ドラッグ&ドロップ** ⑮確認画面が表示されるので、「拡張機能の追加」をクリック ● 350サーを拡張機能でカスタマイズ<br>- 15.999に、アンザ <sub>S/T</sub>ODスペリエンスナカスッマイズし、よりほか<br>- 0 549-1-T5. <u>オロ車</u> 拡張機能 0 4938-6824 ⑯「目視確認操作用アプリケーションがMicrosoft Edge **GEERE** インストール済の拡張機能 ■ キボドツ=トカボ に追加されました」表示を確認 私も機能がインスト ルされていません Microsoft Edge の医湯機能を検出する (そのまま放置すると自動で閉じます) <br>深しのものが見つかりませんでしたが? Chrome ウェブストアで拡張機能を入手することもできます。 ⑰残りのファイル(**「nopinauth.crx」 「pinauth.crx」)**について MAホモード 他のストアからの試験機能を許可しま<br>す。詳細情報 も、⑭~⑯の手順で「拡張機能の追加」を実施 **⑮** "目視確認操作用アプリケーション"を Microsoft Edge に追加しますか? ⑱3つ全ての拡張機能が組み込まれたことを確認 この拡張機能には次のことが許可されます: •すべての onshikaku.org サイト および 127.0.0.1 でのデータの読 ⑲拡張機能のバージョンが2.0.0.0以降であることを確認 み取りと変更を行う •間暫履歴の読み取り ⑳「開発者モード」のトグルボタンを**左側(オフ)**に変更 •協調するネイティブ アプリケーションと通信する 拡張機能の追加 キャンセル **⑯** ⑭~⑰が終わると、3つの機能が表示されます。 PIN有認証用アプリケーション が Microsoft Edge に追加されました ※**拡張機能のバージョンが2.0.0.0以降となって いることを確認**します。 •拡張機能を管理するには、[設定など] > [拡張機 能1をクリックします。 **「Microsoft Edge拡張プラグイン」の更新は、 ⑰** ⑭~⑯と同様の手順で残り2つを追加 **以上で完了です。ブラウザを閉じてください。** 拡大 **2.0.0.0以降であることを確認** C 3 拡張機能  $\mathbf{x}$  + PIN有認証用アプリケーション2.0.0.0 **⑲**  $\leftarrow$  C  $\circ$  Edge | edge; ID lajknglfpkjkiocfhaokokalbjlgfaec ビューの検査 サービス ワーカー 拡張機能 詳細 削除 Q インストール済みの拡張機能の検索 ○ 拡張機能 インストール済の拡張機能 □ 展開して読み込み ■ 拡張機能のパック ● 更新 ■ キーボード ショートカット Microsoft Edge の拡張機能を検出する **⑱** ※ PIN有認証用アプリケーション 2.0.0.0<br>● オンライン資格確認等システム向けPIN  $\blacksquare$ オンライン資格確認等システム<br>ID lajknglfpkjkiocfhaokoka<br>詳細 削除 <mark>?</mark> PIN無認証用アプリケーション 2.0.0.0<br><sup>9</sup>● オンライン資格確認等システム向けのPIN無認証用アプリケーション<br>ID eofpbflogbiphkcbhakkhibnnnbgeno ピューの検査 サービス ワーカー<br><sub>注解 自信</sub> **⑳**  $\bullet$ 開発者モー  $\overline{\phantom{a}}$ **⑳ トグルボタンを左側(オフ)にする** 詳細 削除 拡大  $\overline{\phantom{a}}$ 開発者モード  $\bullet$ 

**⑭**

 $\wedge$   $\wedge$   $\overline{\wedge}$  Edge

 $\Box$  $\Box$  $\Box$  $\Box$  $\Box$  $\Box$  $\Box$  $\Box$  $\Box$ 

 $\cdot$   $\uparrow$   $\Box$ 

★ クイック アクヤス

**PC** 

表示

 $\Box$  delegate.crx

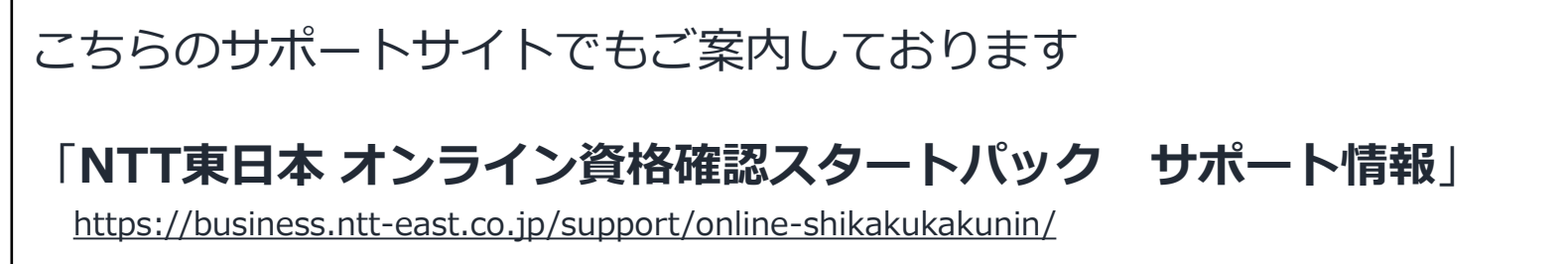

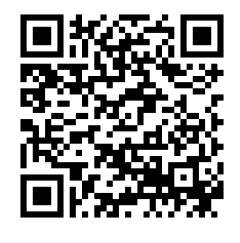

## **【手順書B】Windows Updateを「手動更新」で運用する手順**

#### **本資料について**

**ポ イ ン ト**

#### ◼ **本資料では、Windows Updateを手動更新で行う場合の手順についてご案内します**

- ・Windows Updateは任意ですが、定期的に更新し最新化することをおすすめします。
- ・「Windows Update」は、オンライン資格確認ネットワーク上の配信サーバーから定期的に配信
	- されています。**「医療機関等向けポータルサイト」の「お知らせ」掲載の配信期間内に実施**して ください。(医療機関等向けポータルサイト <https://www.iryohokenjyoho-portalsite.jp/>)
	- ・**平日19時以降や土曜日の午後、日曜日での実施を推奨いたします**。
		- (配信サーバの都合上、平日の日中帯は更新できないケースが確認されているため)

#### **Windows Update 手動更新手順**

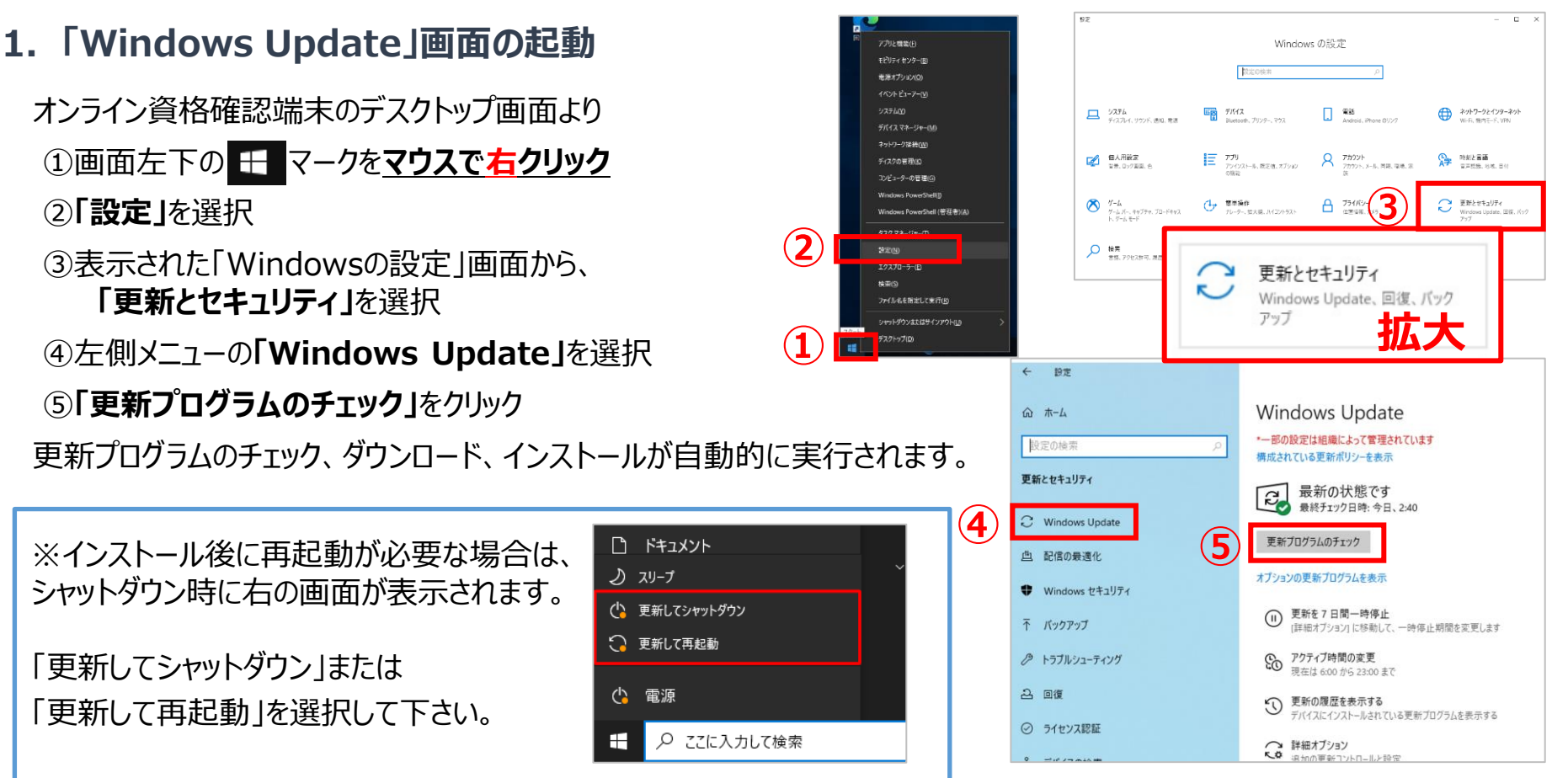

#### **【重要】**

- アップデートは通常、数十分で完了しますが、**条件によっては数日かかるケースも確認されています**
- オンライン資格確認端末の電源がOFFになっていると更新処理は実施されませんので、**更新処理を行う場合は数日間 端末を立ち上げた状態**にしていただき、最新の状態に適用されていることをご確認ください

# **手動更新は、以上で完了です**

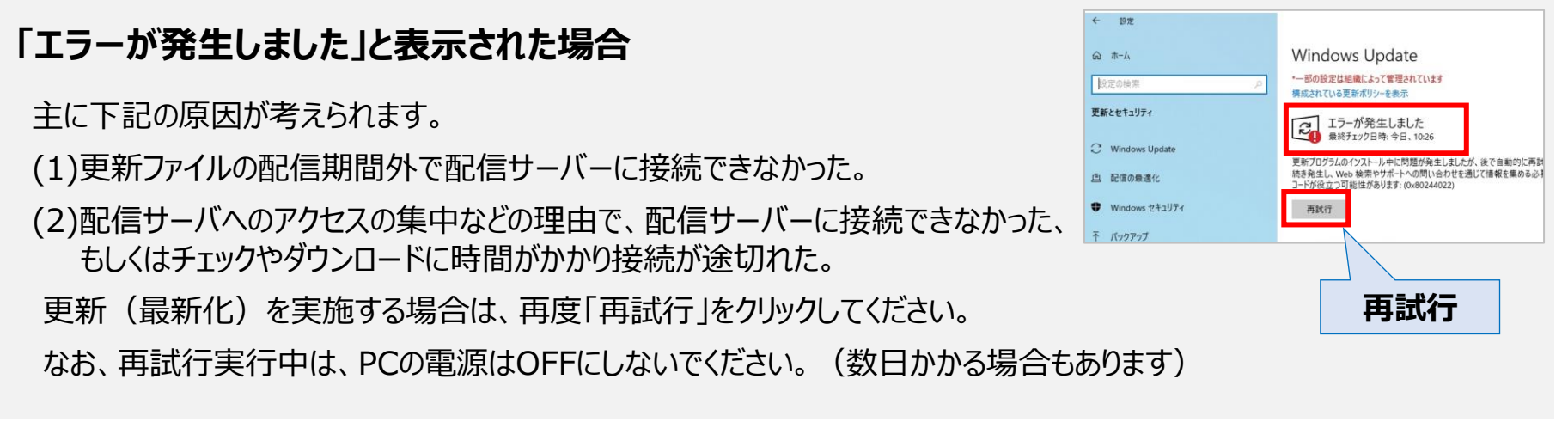

#### **Windows Update 手動更新手順**

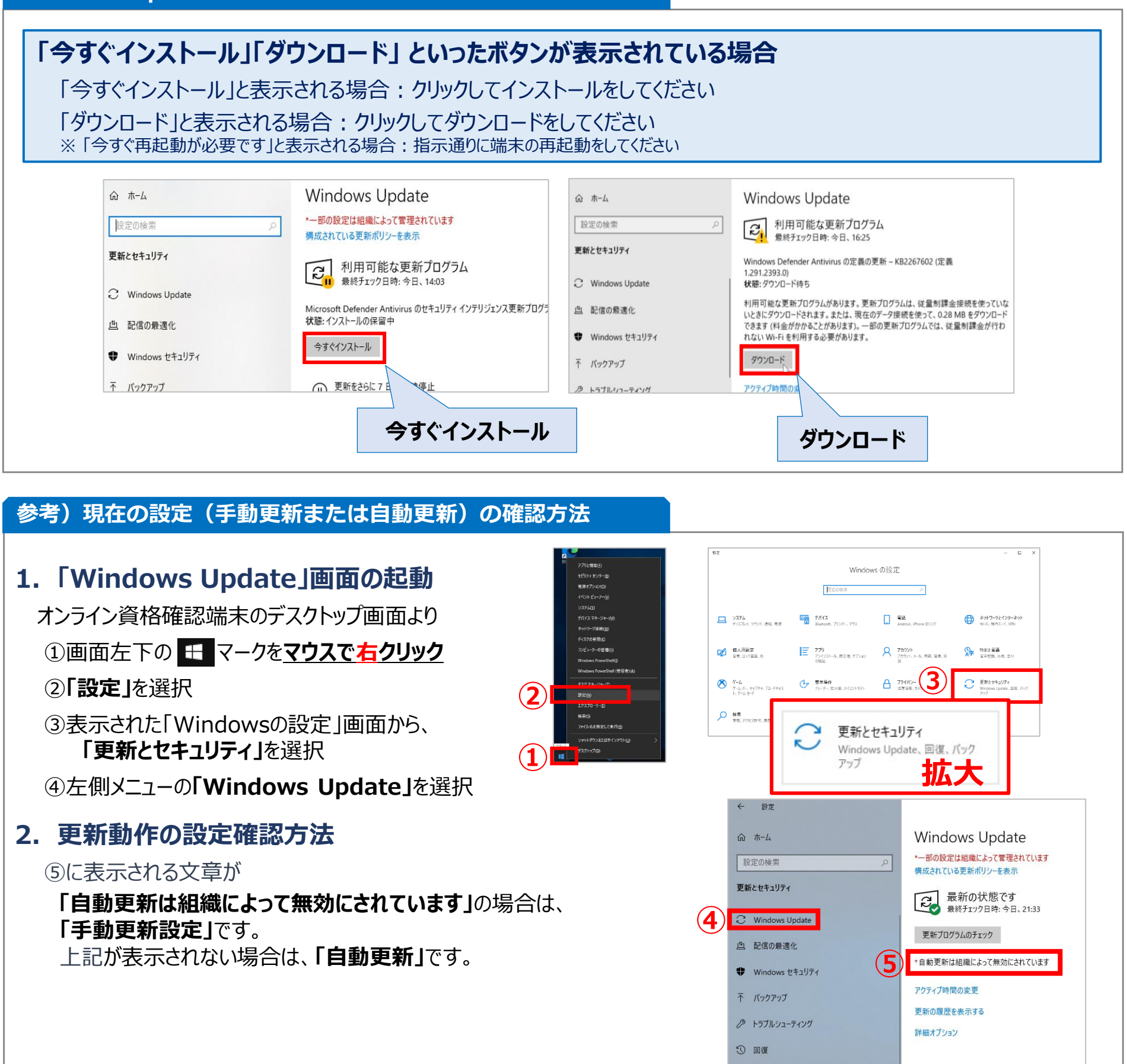

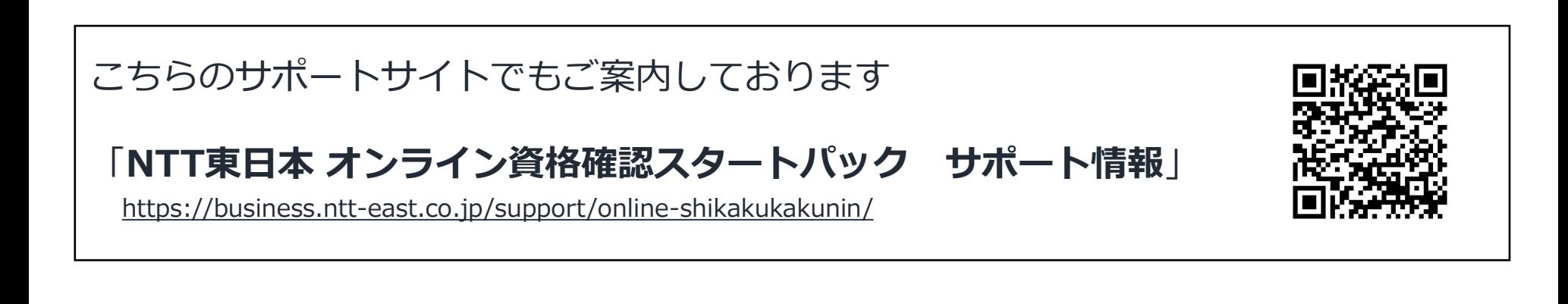

K23-04032【2312-2403】

**【手順書C】Windows Update を「自動更新」で運用する手順**

### **本資料について**

◼ **本資料では、Windows Update を自動更新で運用する場合の、設定手順をご案内します**

#### **Windows Update 「自動更新」設定手順**

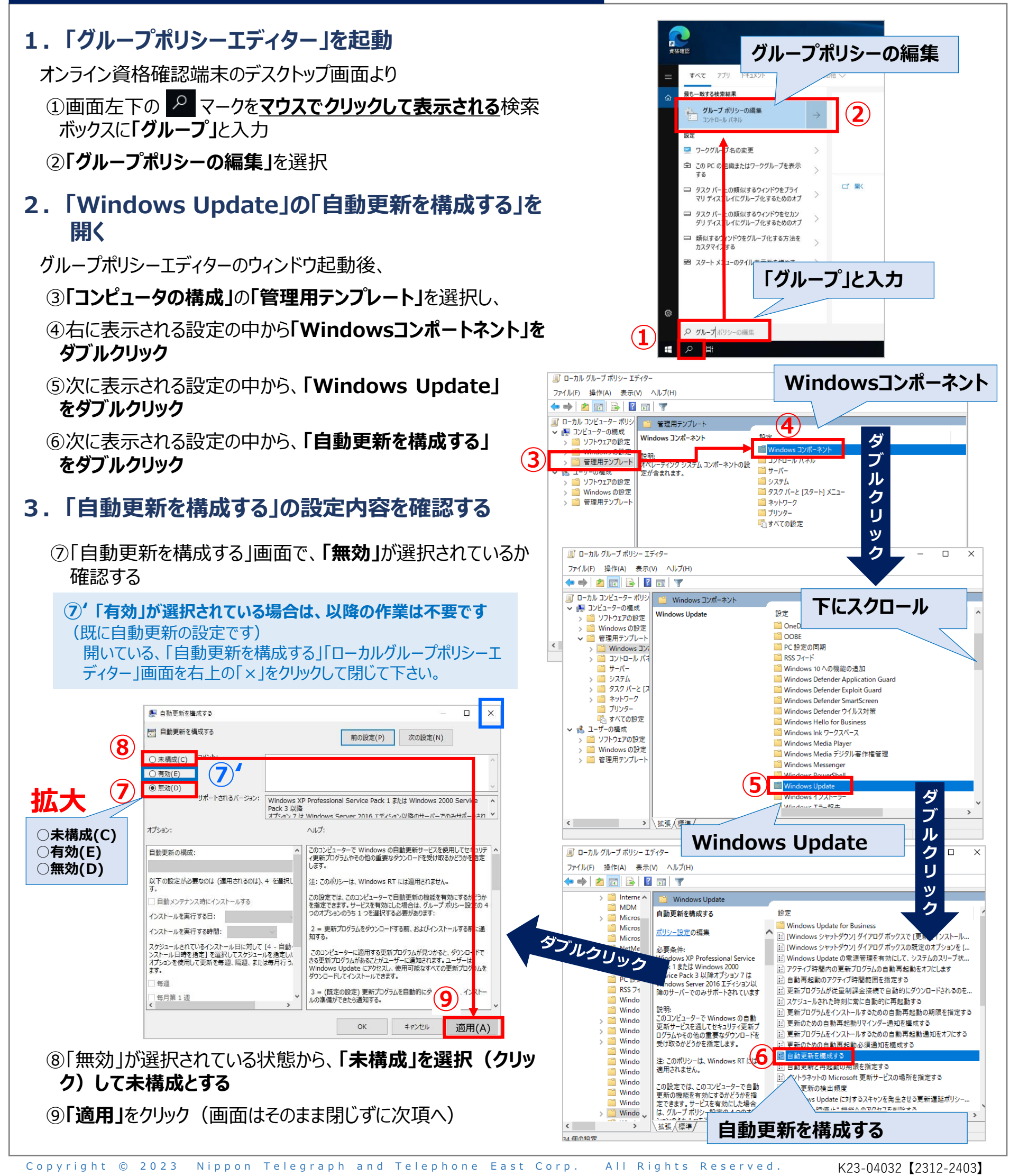

### **【手順書C】Windows Update を「自動更新」で運用する手順**

# 2/2ページ

### **Windows Update 「自動更新」設定手順**

### **4.「未構成」から「有効」へ変更**

⑩「未構成」が選択されている状態から、**「有効」を選択** ⑪「オプション」の「自動更新の構成」で

**「3-自動ダウンロードしインストールを通知」**から

**「4-自動ダウンロードしインストール日時を指定」**に変更

⑫変更後、**「適用」**をクリック

⑬**「OK」**をクリック、全てのウィンドウを閉じる

**自動更新の設定は、以上で完了です**

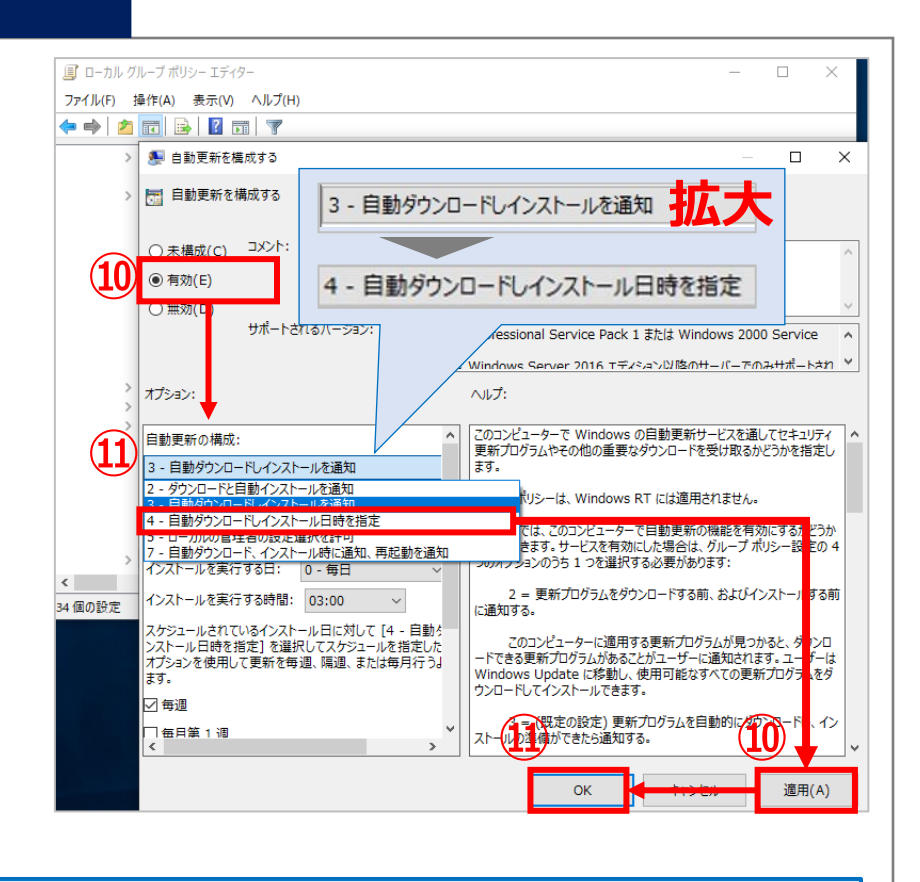

#### **【重要】**

- アップデートは通常、数十分で完了しますが、**条件によっては数日かかるケースも確認されています**
- オンライン資格確認端末の電源がOFFになっていると更新処理は実施されませんので、**更新処理を行う場合は数日間 端末を立ち上げた状態**にしていただき、最新の状態に適用されていることをご確認ください

#### **参考) 現在の設定(手動更新または自動更新)の確認方法**

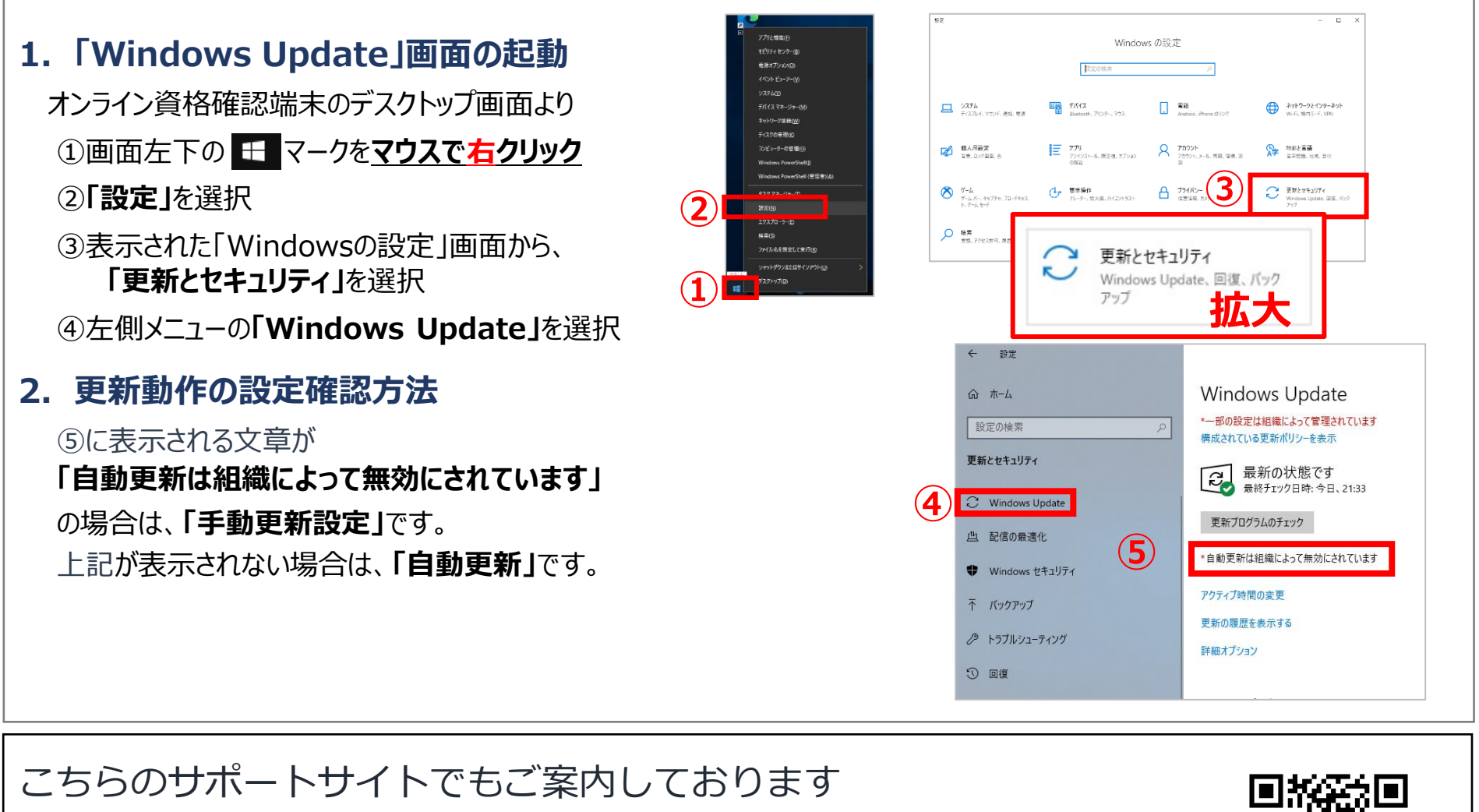

# 「**NTT東日本 オンライン資格確認スタートパック サポート情報**」

https://business.ntt-east.co.jp/support/online-shikakukakunin/

**【手順書D】一部の機種をお使いの方へ(2023年1月にご案内した内容の再掲)**

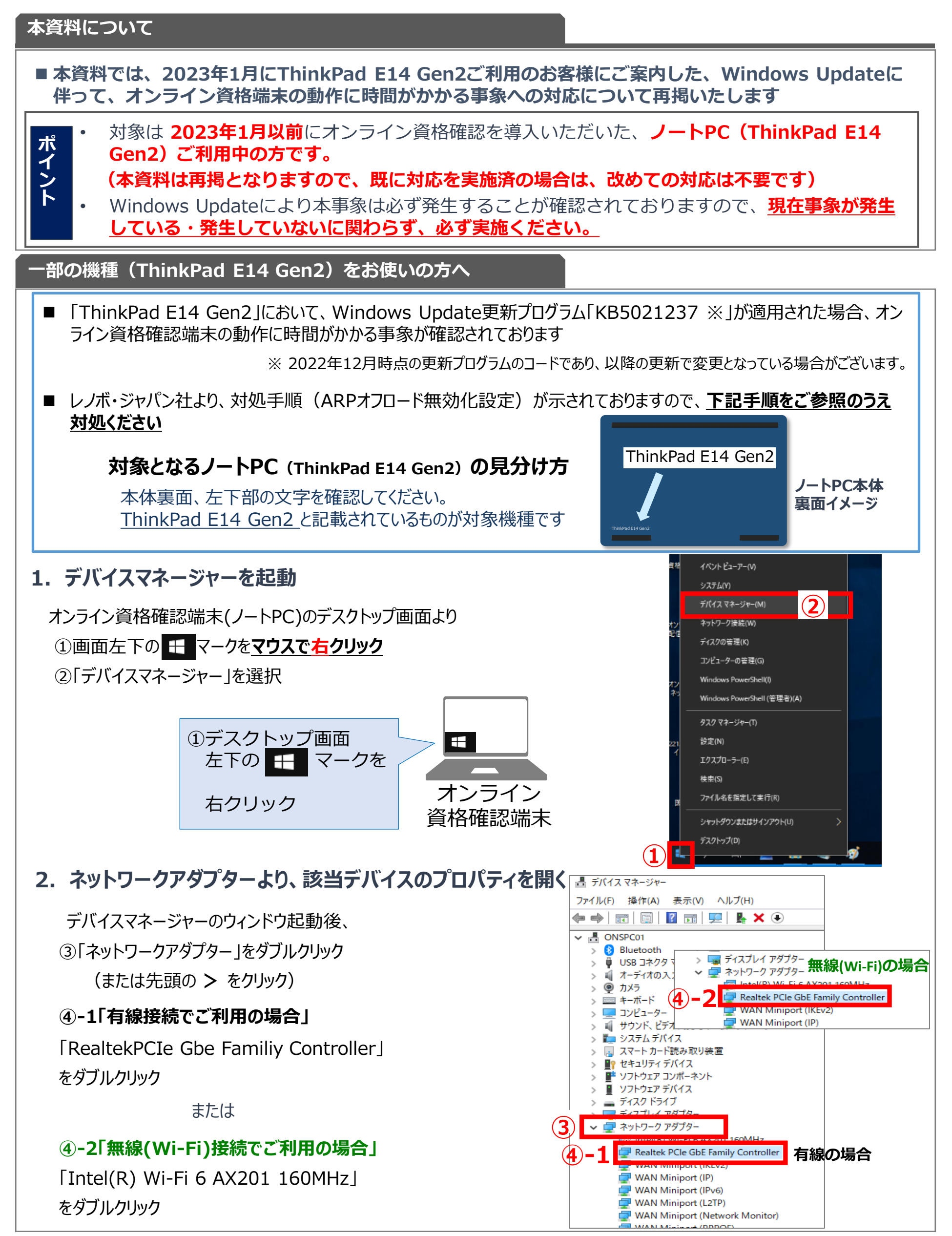

Copyright © 2023 Nippon Telegraph and Telephone East Corp. All Rights Reserved.

1/2ページ

### **再案内 ノートPC(ThinkPad E14 Gen2)の方へ 続き**

![](_page_8_Figure_3.jpeg)

### こちらのサポートサイトでもご案内しております

## 「**NTT東日本 オンライン資格確認スタートパック サポート情報**」

https://business.ntt-east.co.jp/support/online-shikakukakunin/